# Pivothead Telepresence: Android Application User Quick Start Guide

# pivothead®

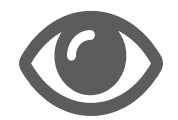

See What They See

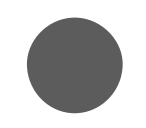

Record Video Call Sessions

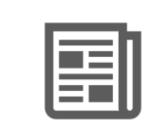

Read Small Text & Labels

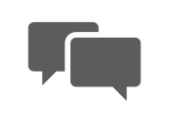

**Messaging** & Notifications

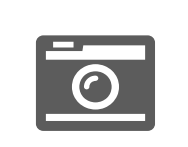

Remote 8MP Photo Trigger

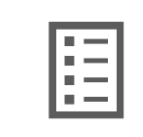

Address Book

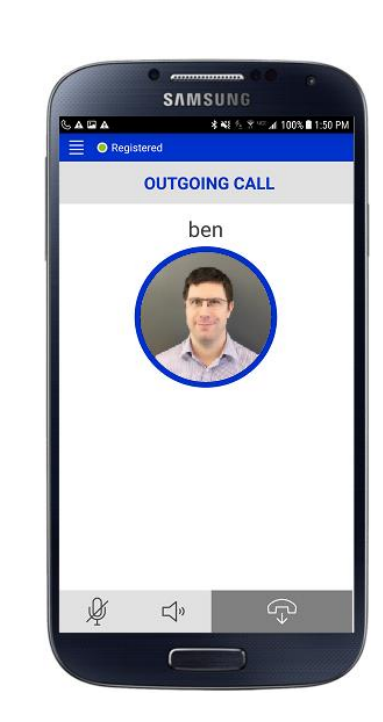

CIOFCND

#### Install and Configure App

1. Search for the PivotSIP™ App in the Google Play Store and press Install.

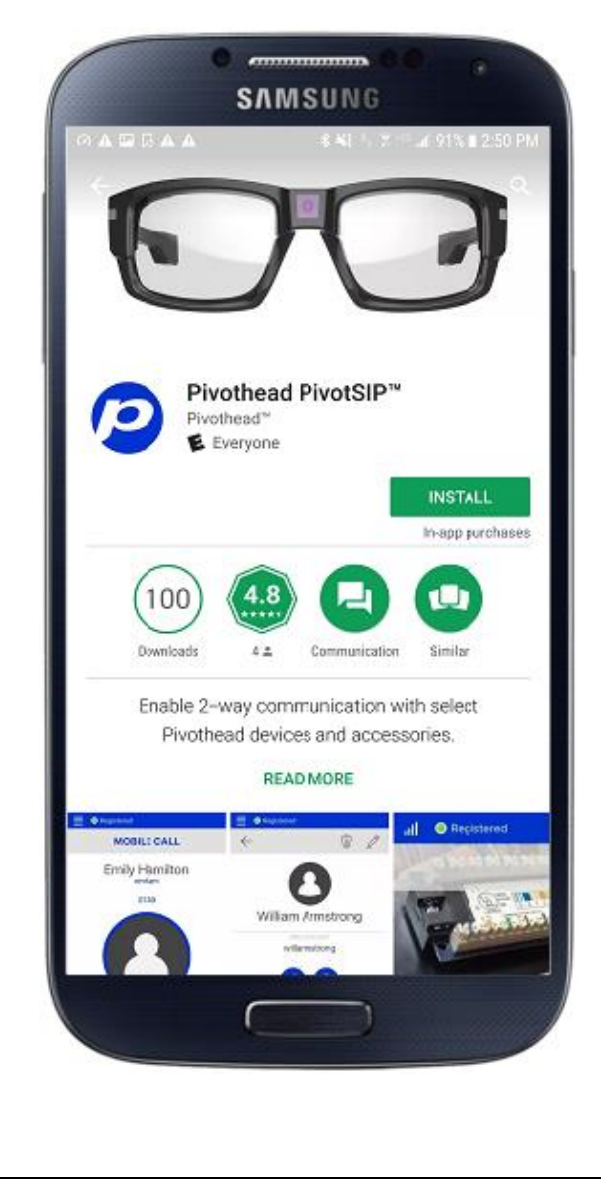

2. Follow the assistant for account setup by pressing *Start*. Input your username and password, ensure the domain matches your SIP address, which by default is sip.pivothead.tv, and that TLS is selected under transport. Press Login.

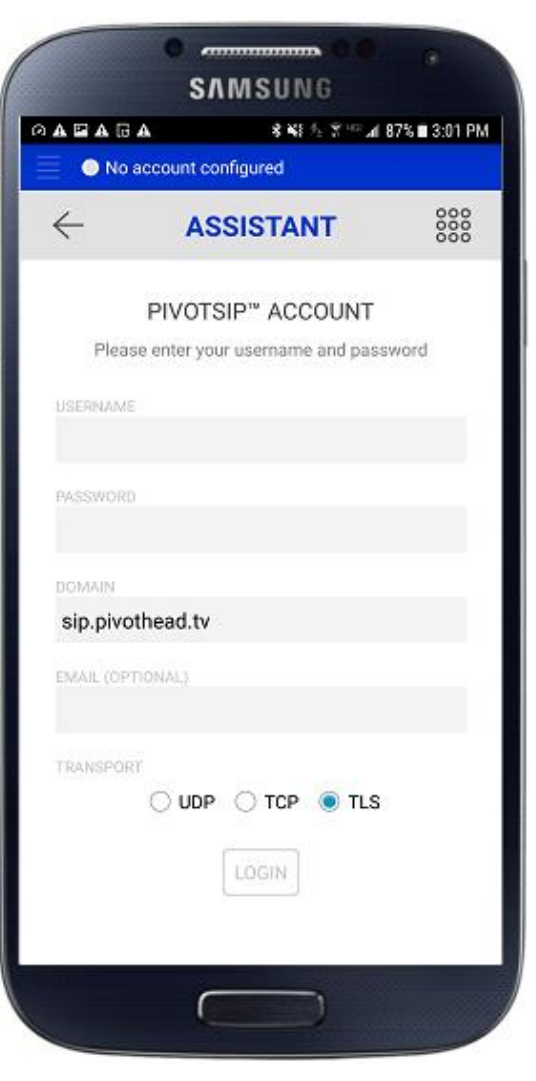

3. When asked if you want to download Cisco's OpenH264 codec, press Yes, then allow all permissions.

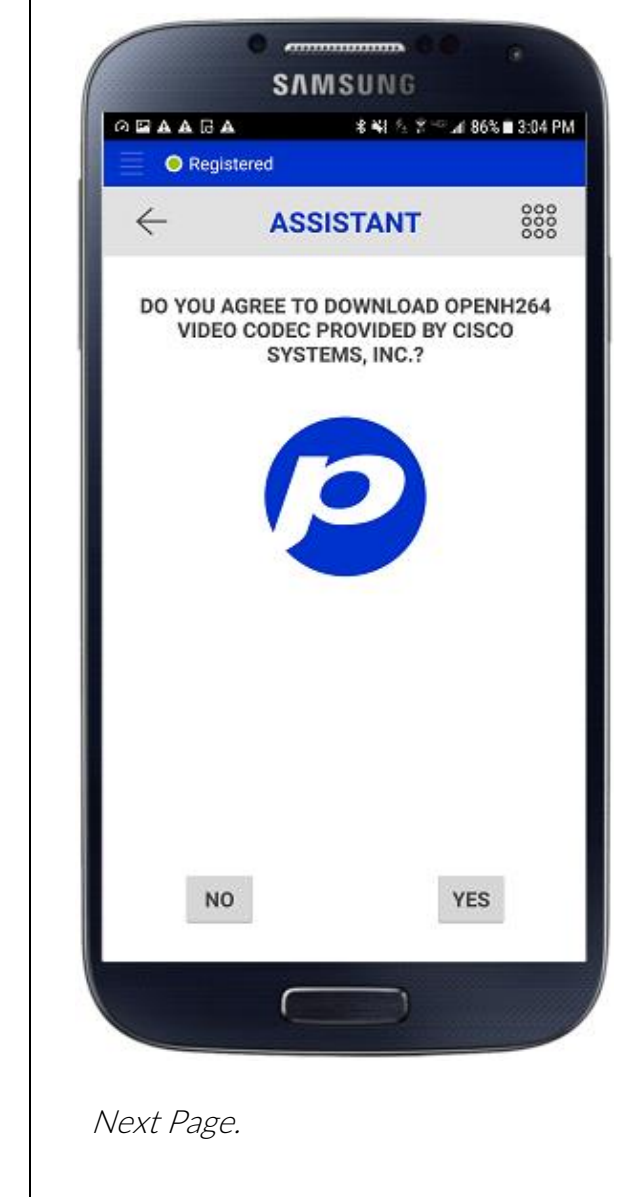

# Install and Configure continued…

4. If you see the 'Registered' green dot in the upper left corner, you are ready to place and receive calls.

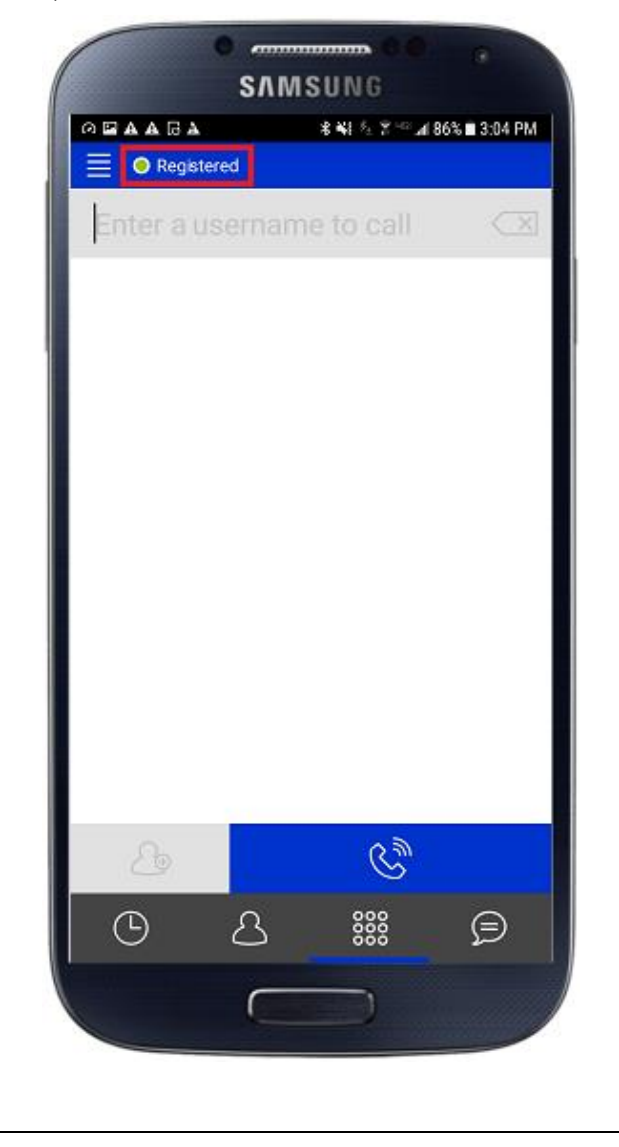

# Making a Call

1. From the  $\frac{888}{888}$  screen, type the username in the Enter Contact to Call box using lower case, then pressing the Call button.

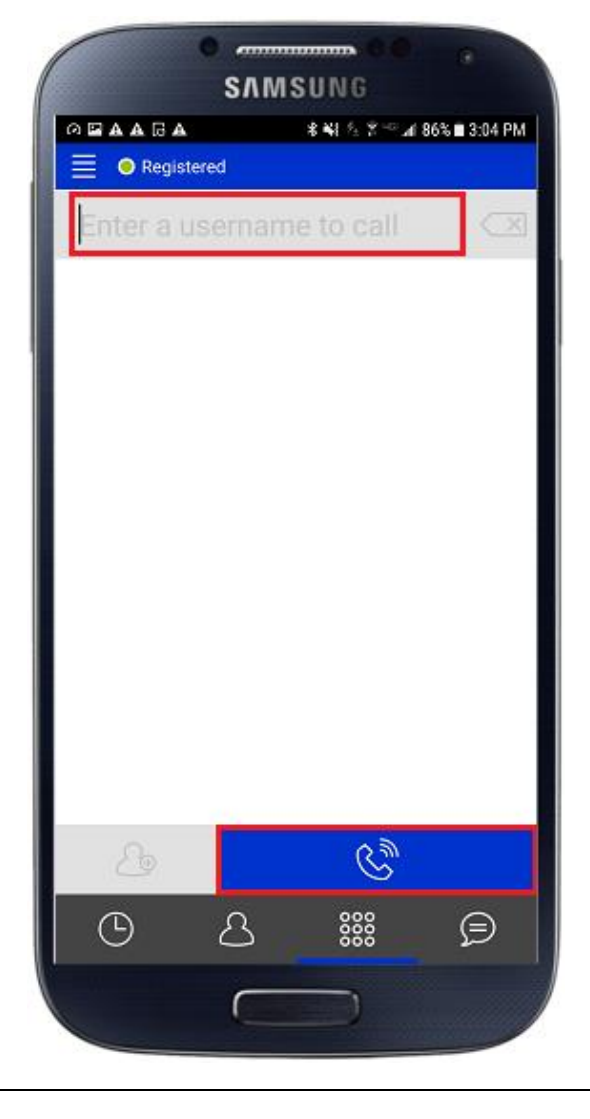

2. Once the call is connected, press the Video Camera icon on to see the video stream.

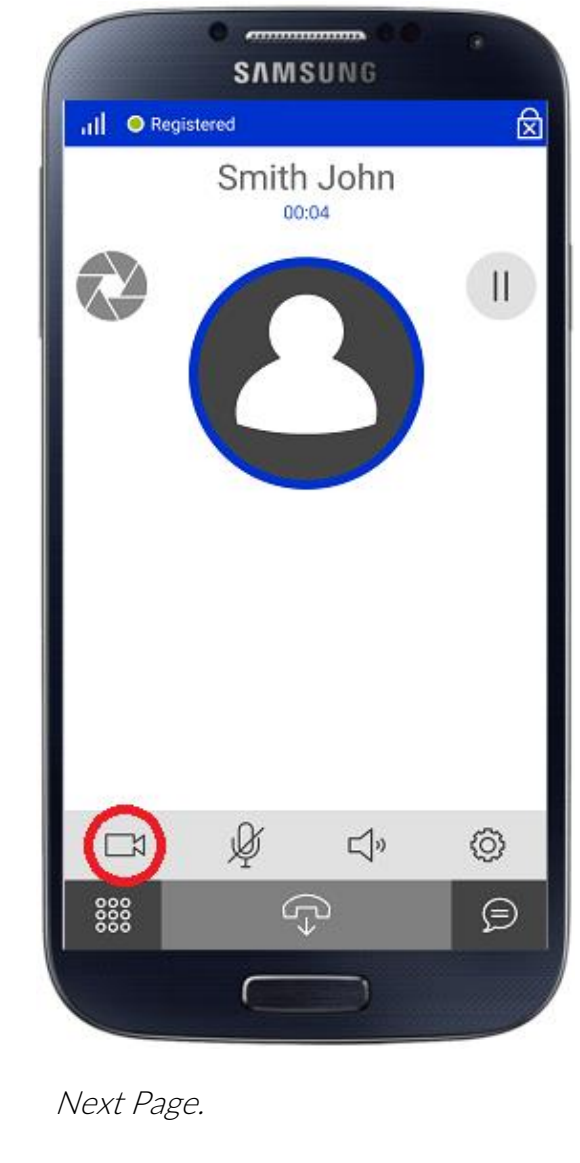

### Taking Remote Pictures

1. To trigger the glasses to send you a high-resolution photo, press the Camera Shutter icon towards the top left of the screen while on a video call.

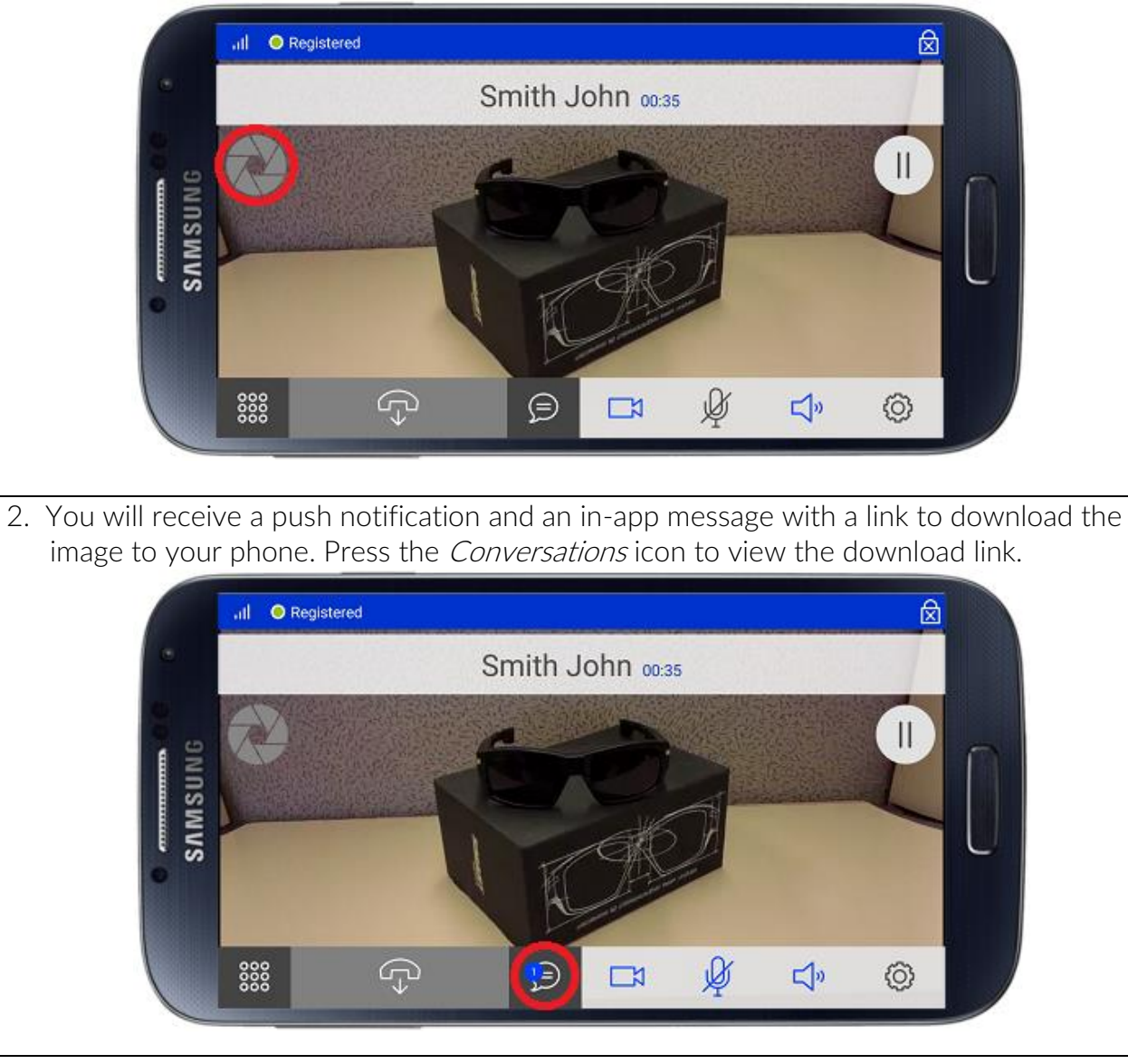

# Navigating Other App Functions

# Call History

1. Your call history can be accessed by pressing the *Call History* icon at the bottom left of the screen. Press on a name in your history to call them back.

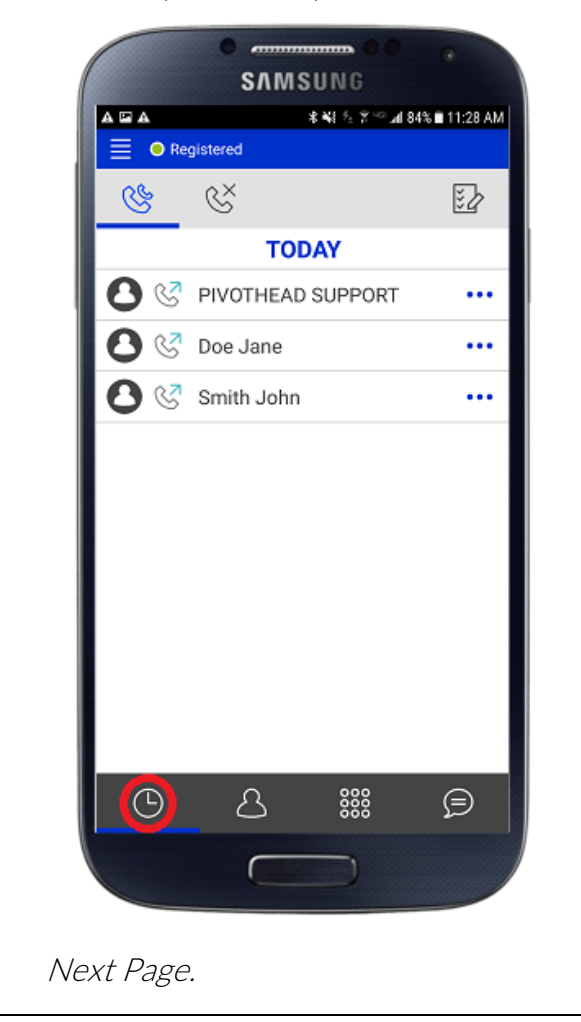

### Adding Contacts

1. Press the Contacts icon on the bottom of your screen to go to your Contacts.

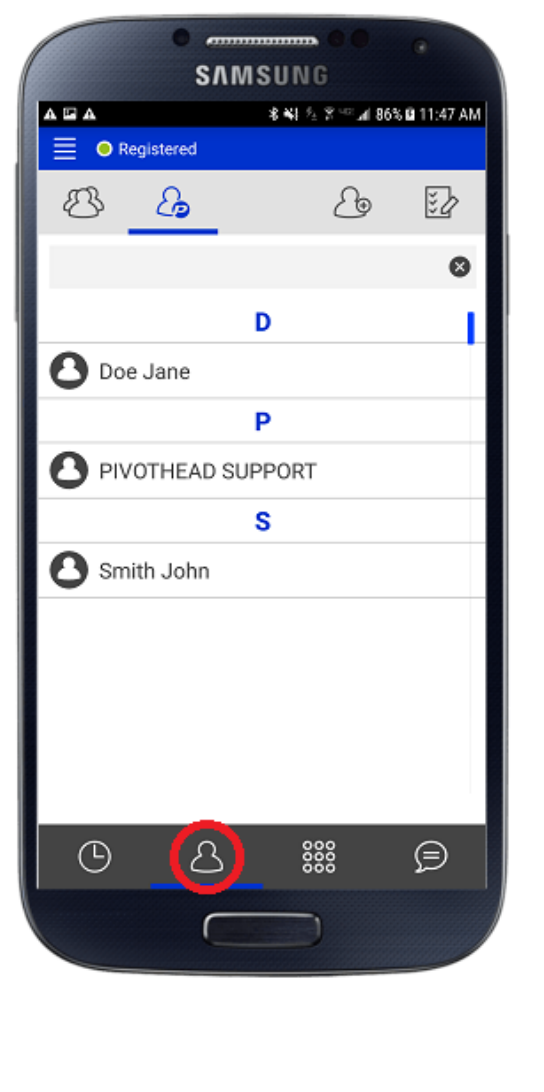

2. Press the Add Contact icon at the top of your screen to add a new contact.

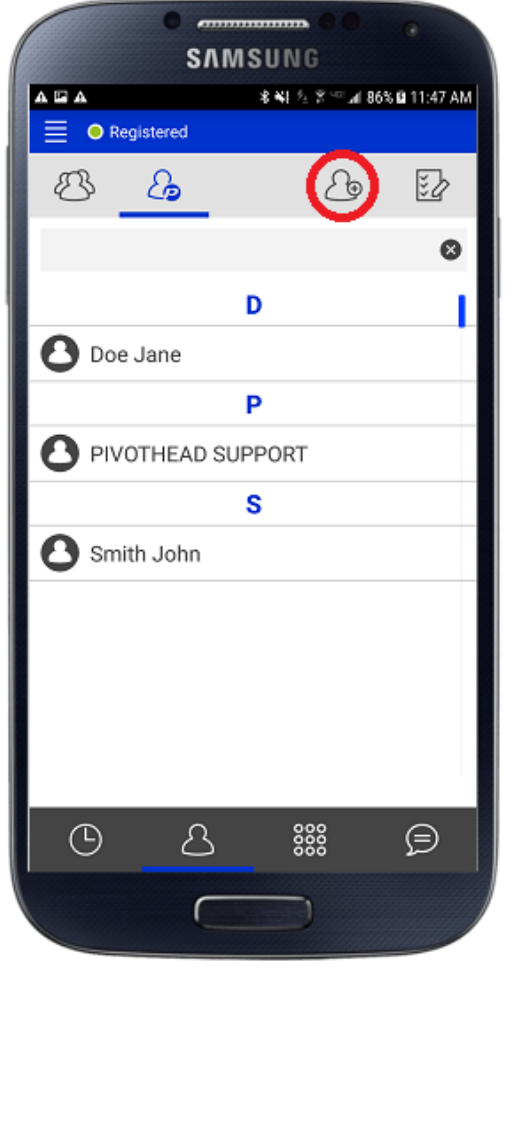

3. Enter First and Last Name, and in the SIP Addresses field, the PivotSIP™ account user name. Press the Checkmark to add the contact.

> The username precedes the @ in the PivotSIP™ address, and must be entered in all lowercase. Example: [user.name@sip.pivothead.tv.](mailto:user.name@sip.pivothead.tv)

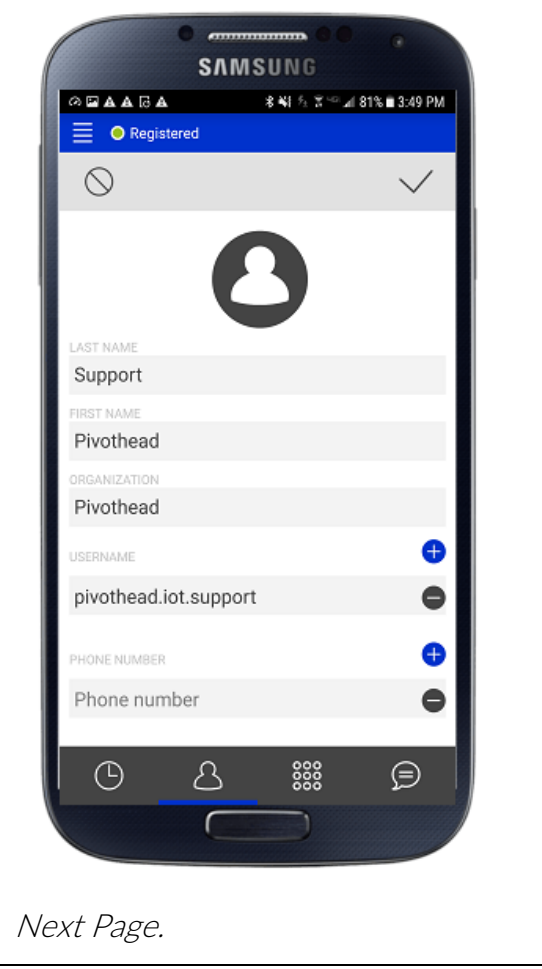

## Contacts List

1. The contacts list stores both phone contacts as well as contacts with PivotSIP accounts. They can be sorted from the top left Contacticons. Contacts can be deleted by pressing the Checklist icon.

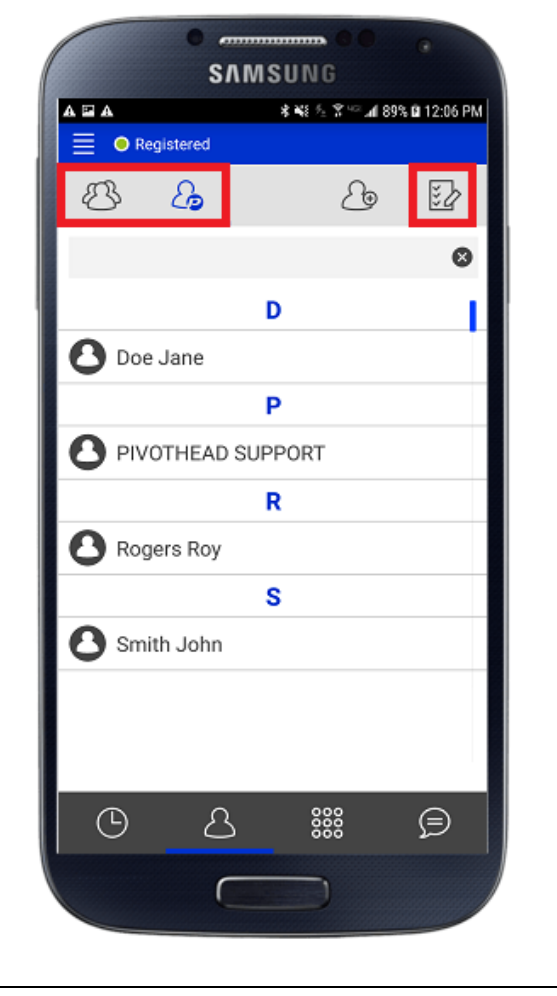

## Messaging

The PivotSIP App allows users to instant message each other through the Conversations screen.

1. Pressing the Add Conversation icon will allow you to choose a contact to IM. Pressing an existing conversation will open it.

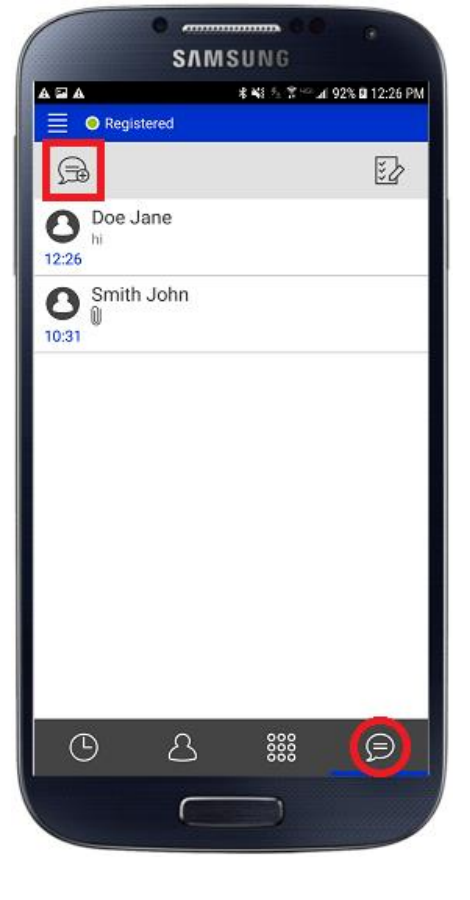

For additional setup information and how-to videos visit [www.Pivotvision.com.](http://www.pivotvision.com/)

Contact the Pivothead Enterprise Support team at [enterprisesupport@pivothead.com](mailto:enterprisesupport@pivothead.com) if you have any quetions.